# Learning Autodesk<sup>®</sup> Inventor 2015

Modeling, Assembly and Analysis

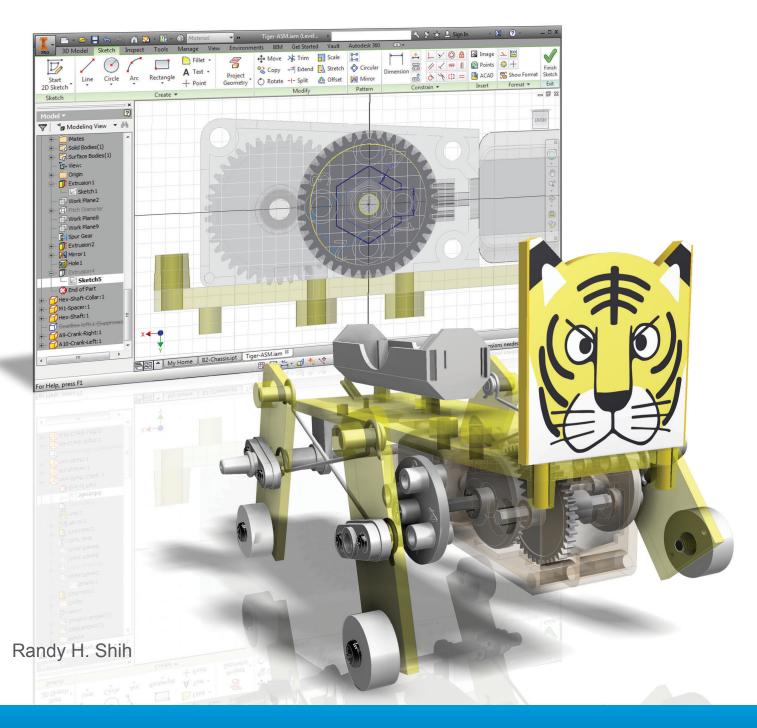

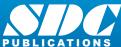

## Visit the following websites to learn more about this book:

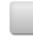

amazon.com

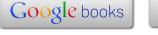

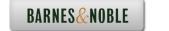

## **Table of Contents**

| Preface<br>Acknowledgments<br>Table of Contents                                                                                                    | i<br>ii<br>iii                                                                                                    |
|----------------------------------------------------------------------------------------------------|----------------------------------------------------------------------------------------------------|
| Chapter 1 Introduction – Getting Started                                                                                                    |                                                                                                    |
| Introduction Development of Computer Geometric Modeling Feature-Based Parametric Modeling Getting Started with Autodesk Inventor The Screen Layout and Getting Started Toolbar The New File Dialog Box and Units Setup The Default Autodesk Inventor Screen Layout Application Menu Quick Access Toolbar Ribbon Tabs and Tool Panels Online Help Panel Create Toolbar Graphics Window Message and Status Bar Mouse Buttons [Esc] - Canceling Commands Autodesk Inventor Help System Data Management Using Inventor Project Files Setup of a New Inventor Project File Leaving Autodesk Inventor | 1-2<br>1-2<br>1-6<br>1-7<br>1-8<br>1-9<br>1-10<br>1-11<br>1-11<br>1-11<br>1-12<br>1-12<br>1-13<br>1-13<br>1-14<br>1-15<br>1-19 |
| Chapter 2 Parametric Modeling Fundamentals                                                                                                    |                                                                                                    |
| Introduction The Tiger Head Design Starting Autodesk Inventor The Default Autodesk Inventor Screen Layout Sketch Plane – It is an XY Monitor, but an XYZ World Creating Rough Sketches Step 1: Creating a Rough Sketch Graphics Cursors Geometric Constraint Symbols                                                                                                    | 2-2<br>2-3<br>2-3<br>2-5<br>2-6<br>2-8<br>2-9<br>2-9<br>2-10                                                                   |

| Step 2: Apply/Modify Constraints and Dimensions                                                                                          | 2-11                 |
|----------------------------------------------------------------------------------------------------|----------------------|
| Dynamic Viewing Functions – <i>Zoom</i> and <i>Pan</i>                                                                                   | 2-15                 |
| Modifying the Dimensions of the Sketch                                                                                                   | 2-15                 |
| Delete an Existing Geometry of the Sketch                                                                                                | 2-16                 |
| Using the 3-Point Arc Command                                                                                                    | 2-17                 |
| Step 3: Completing the Base Solid Feature                                                                                                | 2-19                 |
| Dynamic Rotation of the 3-D Block - 3D Orbit                                                                                             | 2-20                 |
| Dynamic Viewing - Quick Keys                                                                                                    | 2-22                 |
| Viewing Tools – Standard Toolbar                                                                                                    | 2-23                 |
| Display Modes                                                                                                    | 2-27                 |
| Orthographic vs. Perspective                                                                                                    | 2-27                 |
| Disable the Heads-Up Display Option                                                                                                    | 2-28                 |
| Step 4-1: Adding an Extruded Feature                                                                                                    | 2-29                 |
| Step 4-2: Adding a Cut Feature                                                                                                    | 2-34                 |
| Step 5: Adding Additional Features                                                                                                    | 2-37                 |
| Using the Decal Command                                                                                                    | 2-40                 |
| Save the Model                                                                                                    | 2-43                 |
| Review Questions                                                                                                    | 2-44                 |
| Exercises                                                                                                    | 2-45                 |
| Chapter 3 CSG Concepts and Model History Tree                                                                                            |                      |
| CSG Concepts and Model History Tree                                                                                                    |                      |
| Introduction                                                                                                    | 3-2                  |
| Binary Tree                                                                                                    | 3-3                  |
| Model History Tree                                                                                                    | 3-4                  |
| The A6-Knee Part                                                                                                    | 3-5                  |
| Starting Autodesk Inventor                                                                                                    | 3-5                  |
| Modeling Strategy                                                                                                    | 3-6                  |
| The Autodesk Inventor Browser                                                                                                    | 3-7                  |
| Create the Base Feature                                                                                                    | 3-7                  |
| Add the Second Solid Feature                                                                                                    | 3-12                 |
| Create a 2D Sketch                                                                                                    | 3-13                 |
| Rename the Part Features                                                                                                    | 3-15                 |
| Adjusting the Dimensions of the Base Feature                                                                                             | 3-15                 |
| History-Based Part Modifications                                                                                                    | 3-18                 |
| Add a Dlagad Footure                                                                                                    |                      |
| Add a Placed Feature                                                                                                    | 3-19                 |
| Using the Offset Command to Create a Feature                                                                                             | 3-21                 |
| Using the Offset Command to Create a Feature<br>Add another Hole Feature                                                                 | 3-21<br>3-24         |
| Using the Offset Command to Create a Feature<br>Add another Hole Feature<br>Assigning and Calculating the Associated Physical Properties | 3-21<br>3-24<br>3-26 |
| Using the Offset Command to Create a Feature<br>Add another Hole Feature                                                                 | 3-21<br>3-24         |

Table of Contents v

| Chapter 4                     |                     |
|-------------------------------|---------------------|
| <b>Parametric Constraints</b> | <b>Fundamentals</b> |

| 4-2  |
|------|
| 4-2  |
| 4-3  |
| 4-3  |
| 4-4  |
| 4-6  |
| 4-10 |
| 4-11 |
| 4-12 |
| 4-17 |
| 4-18 |
| 4-18 |
| 4-20 |
| 4-22 |
| 4-23 |
| 4-25 |
| 4-28 |
| 4-31 |
| 4-32 |
| 4-35 |
| 4-37 |
| 4-38 |
| 4-39 |
| 4-43 |
| 4-46 |
| 4-47 |
|      |
|      |
| 5-2  |
| 5-7  |
| 5-9  |
| 5-19 |
| 5-20 |
| 5-26 |
| 5-27 |
| 5-28 |
| 5-29 |
| 5-30 |
| 5-36 |
| 5-37 |
|      |

## **Chapter 6 Symmetrical Features and Part Drawings**

| Drawings from Parts and Associative Functionality             | 6-2          |
|---------------------------------------------------------------|--------------|
| The A12- Rear Axle Support Design                             | 6-3          |
| Starting Autodesk Inventor                                    | 6-3          |
| Modeling Strategy                                             | 6-4          |
| Set Up the Display of the Sketch Plane                        | 6-5          |
| Creating the Base Feature                                     | 6-6          |
| Creating a Symmetric Cut Feature                              | 6-9          |
| Using the Projected Geometry Option                           | 6-11         |
| Creating a Revolved Feature                                   | 6-11         |
| Creating another Extrude Feature                              | 6-14         |
| Create a Cut Feature                                          | 6-17         |
| Create a Mirrored Feature                                     | 6-19         |
| Drawing Mode – 2D Paper Space                                 | 6-20         |
| Drawing Sheet Format                                          | 6-21         |
| Using the Pre-defined Drawing Sheet Formats                   | 6-23         |
| Delete, Activate, and Edit a Drawing Sheet                    | 6-25         |
| Add a Base View                                               | 6-26         |
| Create Projected Views                                        | 6-27         |
| Adjust the View Scale                                         | 6-28         |
| Reposition Views                                              | 6-29         |
| Display Feature Dimensions                                    | 6-30         |
| Reposition and Hide Feature Dimensions                        | 6-32         |
| Add Additional Dimensions – Reference Dimensions              | 6-33         |
| Add Center Marks and Center Lines                             | 6-34         |
| Complete the Drawing Sheet                                    | 6-36         |
| Associative Functionality – Modify Feature Dimensions         | 6-37         |
| Review Questions                                              | 6-40         |
| Exercises                                                     | 6-41         |
|                                                               |              |
| Chapter 7 Datum Features in Designs                           |              |
| •                                                             | 7.2          |
| Work Features The P2 Chargin Port                             | 7-2          |
| The B2-Chassis Part Modeling Streetson                        | 7-2<br>7-3   |
| Modeling Strategy Starting Autodesk Inventor                  | 7-3<br>7-4   |
| Starting Autodesk Inventor Apply the POPN Technique           | 7-4<br>7-4   |
| Apply the BORN Technique                                      | 7-4<br>7-6   |
| Create the Base Feature                                       |              |
| Create the Second Extruded Feature                            | 7-8<br>7-10  |
| Create a Tapered Extruded Feature Create an Offset Work Plane | 7-10<br>7-11 |
| Create a Revolved Feature                                     | 7-11<br>7-12 |
|                                                               |              |
| Create an Angled Work Plane                                   | 7-15         |

|                                                   | Table of Conten |
|---------------------------------------------------|-----------------|
| Create another Offset Work Plane                  | 7-16            |
| Create a 2D Sketch on Work Plane3                 | 7-10<br>7-17    |
|                                                   | 7-17<br>7-19    |
| Complete the Solid Feature                        |                 |
| Quick Change of the Appearance of the Solid Model | 7-20            |
| The Crank Right Part                              | 7-21            |
| The A10-Crank Left Part                           | 7-23            |
| The Motor                                         | 7-25            |
| The A1-Axle End Cap Part                          | 7-28            |
| The Hex Shaft Collar Part                         | 7-29            |
| The A8-Rod Pin Part                               | 7-33            |
| Review Questions                                  | 7-34            |
| Exercises                                         | 7-35            |
| Chautau 0                                         |                 |
| Chapter 8 Gear Generator and Content Center       |                 |
| Introduction to Gears                             | 8-2             |
| Spur Gear Nomenclatures                           | 8-4             |
| Basic Involute Tooth Profile                      | 8-6             |
| Gear Ratio                                        | 8-7             |
| Starting Autodesk Inventor                        | 8-9             |
| The Inventor Spur Gear Generator                  | 8-10            |
| Modify the Generated Gears                        | 8-14            |
| Complete the Solid Feature                        | 8-16            |
| Create a Mirrored Feature                         | 8-17            |
| Import the Profile of the Pinion Gear             | 8-18            |
| Create the G3-Spur Gear Part                      | 8-23            |
| Create another Spur Gear set                      | 8-26            |
| Create the G0-Pinion Part                         | 8-27            |
| Start a New Part File                             | 8-29            |
| Export/Import the Generated Gear Profile          | 8-33            |
| Inventor Content Center                           | 8-41            |
|                                                   | 8-42            |
| Start another Autodesk Inventor Assembly Model    | 8-43            |
| Using the Content Center                          |                 |
| Review Questions                                  | 8-46            |
| Exercises                                         | 8-47            |
| Exercises                                         | 8               |
| Chapter 9 Advanced 3D Construction Tools          |                 |
| Introduction                                      | 9-2             |
| A Thin-Walled Design: Battery Case                | 9-2             |
| Modeling Strategy                                 | 9-3             |
| Starting Autodesk Inventor                        | 9-4             |
| Set Up the Display of the Sketch Plane            | 9-4             |

vii

| Create the Base Feature                                     | 9-5   |
|-------------------------------------------------------------|-------|
| Create a Cut Feature                                        | 9-8   |
| Create a Shell Feature                                      | 9-12  |
| Create a Cut Feature                                        | 9-13  |
| Create another Extruded Feature                             | 9-15  |
| Create another Cut Feature                                  | 9-19  |
| Mirrored Features                                           | 9-21  |
| Create another Cut Feature                                  | 9-23  |
| Create the Last Feature                                     | 9-25  |
| A Thin-Wire Design: Linkage Rod                             | 9-28  |
| Start another Model                                         | 9-28  |
| Create a Swept Feature                                      | 9-29  |
| Create a Mirrored Feature                                   | 9-33  |
| The Gear Box Right Part                                     | 9-34  |
| The Gear Box Left Part                                      | 9-39  |
| Review Questions                                            | 9-43  |
| Exercises                                                   | 9-44  |
|                                                             |       |
| Chapter 10                                                  |       |
| Planar Linkage Analysis using GeoGebra                      |       |
| Introduction to Four-Bar Linkage                            | 10-2  |
| Introduction to GeoGebra                                    | 10-5  |
| Hide the Display of Objects                                 | 10-14 |
| Adding a Slider Control                                     | 10-16 |
| Using the Animate Option                                    | 10-19 |
| Tracking the Path of a Point on the Coupler                 | 10-20 |
| Exercises                                                   | 10-25 |
| Enteroises                                                  | 10 20 |
|                                                             |       |
| Chapter 11                                                  |       |
| Design Makes the Difference                                 |       |
|                                                             | 11.2  |
| Engineering Analysis – How does this work?                  | 11-2  |
| Identify the Six-bar Linkage of the <i>Mechanical Tiger</i> | 11-4  |
| Starting GeoGebra                                           | 11-6  |
| Adding a Slider Control                                     | 11-14 |
| Create the Second Four-bar Mechanism                        | 11-16 |
| Using the Animate Option  Tracking the Paths of the Fact    | 11-20 |
| Tracking the Paths of the Feet                              | 11-21 |
| Adjusting the Crank Length                                  | 11-23 |
| The Jansen Mechanism                                        | 11-24 |
| The Klann Mechanism                                         | 11-25 |
| Exercises                                                   | 11-27 |

Table of Contents

### Chapter 12 Assembly Modeling and Motion Analysis

| Introduction                                         | 12-2  |
|------------------------------------------------------|-------|
| Assembly Modeling Methodology                        | 12-3  |
| The Mechanical Tiger Assembly                        | 12-4  |
| Additional Parts                                     | 12-4  |
| Starting Autodesk Inventor                           | 12-6  |
| Create the Leg Subassembly                           | 12-7  |
| Placing the Second Component                         | 12-8  |
| Degrees of Freedom and Constraints                   | 12-9  |
| Assembly Constraints                                 | 12-10 |
| Apply the First Assembly Constraint                  | 12-13 |
| Apply a Second MATE Constraint                       | 12-14 |
| Constrained Move                                     | 12-15 |
| Placing the Third Component                          | 12-16 |
| Apply an Insert Constraint                           | 12-17 |
| Apply a Flush Constraint                             | 12-19 |
| Edit Parts in the Assembly Mode                      | 12-21 |
| Assemble the <i>Boot</i> Part                        | 12-25 |
| Use the Content Center and Assemble Two Screws       | 12-27 |
| Start the Main Assembly                              | 12-29 |
| Assemble the <i>Gear Box Right</i> Part              | 12-31 |
| Assemble the <i>Motor</i> and the <i>Pinion Gear</i> | 12-34 |
| Assemble the <i>G1 Gear</i>                          | 12-38 |
| Animation with the Inventor Drive Constraint Tool    | 12-40 |
| Assemble the G2 Gear and the G3 Gear                 | 12-41 |
| Assemble the <i>Crank</i> Parts                      | 12-47 |
| Assemble the <i>Rear Shaft</i> and <i>Legs</i>       | 12-51 |
| Assemble the <i>Linkage-Rods</i>                     | 12-53 |
| Complete the Assembly Model                          | 12-55 |
| Record an Animation Movie                            | 12-56 |
| Conclusion                                           | 12-58 |
| Review Questions                                     | 12-59 |
| Exercises                                            | 12-60 |

#### Index